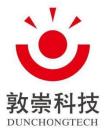

# WA512 Wireless Access Point

User's Manual

Hangzhou Dunchong Technologies Inc.

Website: http://www.dunchongnet.com

Copyright © 2015 All copyrights reserved by Hangzhou Dunchong Technologies Inc. and its licensors. All rights reserved.

Any unit or individual shall not extract or reproduce partially or completely the contents of this manual without prior written permission of the Company or spread it in any way.

## Foreword

*The User's Manual for WA Series Wireless Access Point* will specifically guide you on how to locally manage the device via Web setting page or command line. The foreword part includes the following contents:

#### FCC ID:2ALQDDCWA512

#### FCC statement

This equipment has been tested and found to comply with the limits for a Class B digital device, pursuant to Part 15 of the FCC Rules. These limits are designed to provide reasonable protection against harmful interference in a residential installation. This equipment generates, uses and can radiate radio frequency energy and, if not installed and used in accordance with the instructions, may cause harmful interference to radio communications.

However, there is no guarantee that interference will not occur in a particular installation.

• If this equipment does cause harmful interference to radio or television reception, which can be determined by turning the equipment off and on, the user is encouraged to try to correct the interference by one or more of the following measures:

-Reorient or relocate the receiving antenna.

*—Increase the separation between the equipment and receiver.* 

-Connect the equipment into an outlet on a circuit different from that to which the receiver is connected.

-Consult the dealer or an experienced radio/TV technician for help.

#### RF exposure warning

• This equipment must be installed and operated in accordance with provided instructions and the antenna(s) used for this transmitter must be installed to provide a separation distance of at least 20 cm from all persons and must not be co-located or operating in conjunction with any other antenna or transmitter.

NOTE: Any changes or modifications not expressly approved by the grantee of this device could void the user's authority to operate the equipment.

This device complies with part 15 of the FCC Rules. Operation is subject to the following two conditions: (1) This device may not cause harmful interference, and (2) this device must accept any interference received, including interference that may cause undesired operation.

## Objects

This manual mainly applies to the following engineers:

- Network planners
- Site technical support and maintenance personnel
- Network administrators responsible for network configuration and maintenance

## **Conventions of this manual**

| Format | Designation                                                                                                    |
|--------|----------------------------------------------------------------------------------------------------|
| < >    | Those with angle brackets "< >" refer to the name of buttons, such as "Click <ok>".</ok>                                                                                                    |
| [ ]    | Those with square brackets "[]" refers to window names, menu names and data sheets, such as "Pop up [New user] window".                                                                      |
| /      | Multilevel menu is separated by "/". For example, the multilevel menu of [File/ New/<br>File folder] refers to the menu item of [File folder] under the [New] submenu of the<br>[File] menu. |

1. Convention on graphical interface format

2. This manual also adopts various striking marks to indicate places needed special attention during the operation, which bear the following meanings:

|               | Warn about matters required of attention during operation as improper operation can |
|---------------|-------------------------------------------------------------------------------------|
| Introductions | lead to data loss or device damage.                                                 |

# **Table of Contents**

| Chapte | er 1 Product Introduction                                           | 6  |
|--------|---------------------------------------------------------------------|----|
| 1.1    | Brief Introduction to Products                                      | 6  |
| 1.2    | Product Features                                                    | 6  |
| Chapte | er 2 Login Ways                                                     | 7  |
| 2.1    | Device Management via WEB                                           | 7  |
| 2.2    | Log in the Device via Serial Port                                   | 11 |
| 2.3    | Device Management via Remote Login                                  | 14 |
| Chapte | er 3 Configuration of Working Mode                                  |    |
| 3.1    | Brief Introduction to Working Mode                                  | 17 |
| 3.2    | Local Management                                                    | 17 |
| 3.3    | Centralized Management                                              | 17 |
| 3.4    | Management Mode Switch                                              |    |
| Chapte | er 4 Basic Configuration                                            |    |
| 4.1    | Presentation of Basic Information                                   |    |
| 4.2    | Network Setting                                                     | 21 |
| 4.     | 2.1 Routing mode                                                    |    |
| 4.     | 2.2 AP mode                                                         |    |
| 4.     | 2.3 Relay mode                                                      |    |
| 4.     | 2.4 Terminal mode                                                   |    |
| 4.3    | Wireless RF Setting                                                 |    |
| 4.4    | WLAN Setting                                                        |    |
| 4.     | 4.1 WLAN page configuration wizard                                  |    |
| 4.5    | On-line Terminal List                                               |    |
| 4.6    | AP Recovery to Factory Setting                                      |    |
| 4.7    | AP Restart                                                          |    |
| Chapte | er 5 Device Management                                              |    |
| 5.1    | Modify Password                                                     |    |
| 5.2    | System Upgrade                                                      |    |
| 5.3    | Configuration Management                                            |    |
| Chapte | er 6 Example of Typical Networking Configuration                    |    |
| 6.1    | Example of Typical Configuration (Centralized Management + AP Mode) |    |

| Chapter 7 | Fault Elimination            | 53 |
|-----------|------------------------------|----|
| 0.1.3     | Configuration steps          | 30 |
|           | C C                          |    |
| 6.1.2     | Precautions of configuration | 50 |
| 6.1.1     | Networking requirements      | 49 |

## **Copyright notice**

The user's manual of the Company contains no warranty, express or implied, including relevant warranty to conduct sales or installation for special purposes.

The Company reserves the right to change or revise the manual without any further notice. Any content herein is not allowed to be excerpted, copied or translated without written permission of the Company.

#### About this manual

The purpose of this manual is for the installation and application of access controller and wireless access point. This manual includes the configuration procedure and methods to assist clients in solving unforeseen problems.

To highlight some contents needed attention, the following special text and styles are used herein for expression:

🛕 Warning

Refer to potential operation hazards that will cause hardware damage, loss of all data, device abnormalities, etc.

💊 Notice

Refer to important information and prompts for easy and better using the device.

Bold: Refer to important functions or setting steps needed special attention.

## **Chapter 1 Product Introduction**

#### **1.1 Brief Introduction to Products**

WA series wireless product is a new generation of gigabit high-speed wireless access device (hereinafter referred to as AP) based on 802.11n/802.11ac technology independently developed by Hangzhou Dunchong Technologies Inc., can offer 600Mbps-1Gbps wireless access rate and cover larger areas. The uplink interface of this wireless product adopts gigabit Ethernet interface for access, which breaks through the restriction of 100M Ethernet interface, and makes the application of wireless multimedia possible. This product supports two Working modes, i.e. local management and centralized management, which can be flexibly switched via command line based on the demand of networking planning. For centralized management, it shall be used together with access controller; while for local management, independent networking can be realized. The characters of these two working modes (local management/ centralized management) are beneficial for smoothly upgrading the wireless network of clients from small to large scale, accordingly excellently protecting the investment of users. Product list:

#### **1.2 Product Features**

- 1. Realize high-performance wireless access 11AC
- 2. STBC (space-time block code) and LDPC (low density parity check)
- 3. Provide wired connection for gigabit Ethernet interface
- 4. Support local management and centralized management
- 5. Support frequency spectrum analysis
- 6. Abundant authentication ways
- 7. Offer only 11n access function
- 8. Support frequency spectrum navigation
- 9. Support Chinese SSID
- 10. Support load balancing

## Chapter 2 Login Ways

#### 2.1 Device Management via WEB

WEB management provides one friendly user operation interface, and browser can be used for device reviewing and configuration. Steps of device configuration via WEB management interface are demonstrated below by taking IE browser as an example.

1. Management address: As the device delivered is of centralized forwarding mode by default, under which network the address of uplink port will be of dynamic acquisition way by default, so the device management address is not settled, for which 169.254.10.10 can be used to manage the device;

2. Configure static IP at local connection part to share the same network segment with the management address; take win7 as an example, open local management, click "Attribute" (see Figure 2.1), then double click "Internet protocol version 4 (TCP/IPv4)" (see Figure 2.2), and click OK to exit upon configuration according to Figure 2.3.

| df Wireless Network Co | onnection 2         | Status   |                | x |
|------------------------|---------------------|----------|----------------|---|
| General                |                     |          |                |   |
| Connection             |                     |          |                | - |
| IPv4 Connectivity:     |                     |          | Internet       |   |
| IPv6 Connectivity:     |                     | No       | network access |   |
| Media State:           |                     |          | Enabled        |   |
| SSID:                  |                     |          | area52         |   |
| Duration:              |                     |          | 01:31:26       |   |
| Speed:                 |                     |          | 364.0 Mbps     |   |
| Signal Quality:        |                     |          | lltee          |   |
| Details                | <u>W</u> ireless Pr | operties |                |   |
| Activity               |                     |          |                | - |
|                        | Sent —              | <b>-</b> | - Received     |   |
| Bytes:                 | 6,561,281           |          | 27,845,548     |   |
| Properties (           | Disable             | Diagnos  | e              |   |
|                        |                     |          | Close          |   |

Figure 2.1 Attribute of PC Configuration

| Wireless Network Connection 2 Properties                                                                             |
|----------------------------------------------------------------------------------------------------|
| Networking Sharing                                                                                                   |
| Connect using:                                                                                                    |
| Intel(R) Centrino(R) Ultimate-N 6300 AGN                                                                             |
| Configure                                                                                                    |
| This connection uses the following items:                                                                            |
| Client for Microsoft Networks                                                                                        |
| 🗹 📮 QoS Packet Scheduler                                                                                             |
| 🗹 📇 File and Printer Sharing for Microsoft Networks                                                                  |
| Internet Protocol Version 6 (TCP/IPv6) double click                                                                  |
| Internet Protocol Version 4 (TCP/IPv4)                                                                               |
| <ul> <li>Link-Layer Topology Discovery Mapper I/O Driver</li> <li>Link-Layer Topology Discovery Responder</li> </ul> |
|                                                                                                    |
|                                                                                                    |
| Install Uninstall Properties                                                                                         |
| Description                                                                                                    |
| Transmission Control Protocol/Internet Protocol. The default                                                         |
| wide area network protocol that provides communication<br>across diverse interconnected networks.                    |
|                                                                                                    |
|                                                                                                    |
| OK Cancel                                                                                                    |

Figure 2.2 PC Configuration

| Internet Protocol Version 4 (TCP/IPv                                                                                                    | 4) Properties       |  |  |  |  |
|----------------------------------------------------------------------------------------------------|---------------------|--|--|--|--|
| General                                                                                                    |                     |  |  |  |  |
| You can get IP settings assigned automatically if your network supports this capability. Otherwise, you need to ask your network administrator for the appropriate IP settings. |                     |  |  |  |  |
| Obtain an IP address automatic                                                                                                    | cally               |  |  |  |  |
| O Use the following IP address:                                                                                                    |                     |  |  |  |  |
| IP address:                                                                                                    | 169 . 254 . 11 . 11 |  |  |  |  |
| Subnet mask:                                                                                                    | 255 . 255 . 0 . 0   |  |  |  |  |
| Default gateway:                                                                                                    | • • •               |  |  |  |  |
| <ul> <li>Obtain DNS server address aut</li> </ul>                                                                                                    | tomatically         |  |  |  |  |
| Ouse the following DNS server a                                                                                                    | ddresses:           |  |  |  |  |
| Preferred DNS server:                                                                                                    |                     |  |  |  |  |
| Alternate DNS server:                                                                                                    | • • •               |  |  |  |  |
| Validate settings upon exit                                                                                                    | Advanced            |  |  |  |  |
|                                                                                                    | OK Cancel           |  |  |  |  |

Figure 2.3 IP Setting of PC

3. Open browser, enter AP management address, such as: 169.254.10.10, press Enter and there will appear a login page, enter user name, password and verification code, and finally click **login**. User name by default is admin, default password is password and modification can be done after login.

|          | AP Mai    | nagem   | ent Plat | form |                           |
|----------|-----------|---------|----------|------|---------------------------|
|          |           |         |          |      | MANA                      |
|          |           | Welcome | e Login  |      |                           |
|          | User name |         |          |      | <i>###</i> # <b>!!!</b> ! |
| ) —      | Password  |         |          |      |                           |
|          | _         |         | 1510     |      |                           |
|          |           | Login   | Exit     |      |                           |
| <b>e</b> |           |         |          |      |                           |

Figure 2.4 Login Page

## 2.2 Log in the Device via Serial Port

This way is mainly for constructors and managers to log in to facilitate information query and fault removal. Steps of logging in device via serial port are demonstrated below by taking SecureCRT software as an example.

Ensure that the computer is connected with available serial port line, right click "Computer", click
 "Manage", and then select "Device Manager" to view, as shown in Figure 2.5:

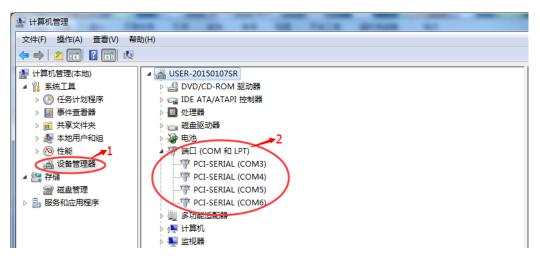

Figure 2.5 Device Manager

2. Open CRT software, create session and jump over this step if session is already crated.

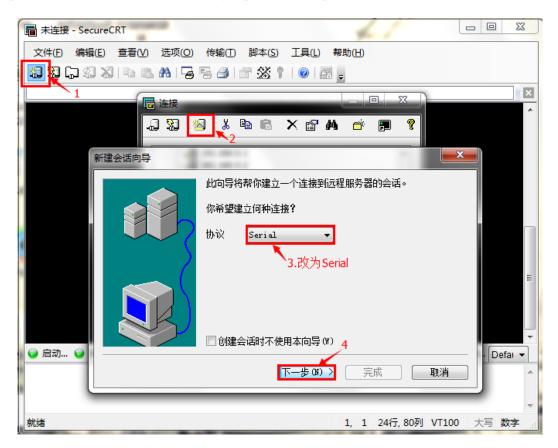

Figure 2.6 CRT Wizard

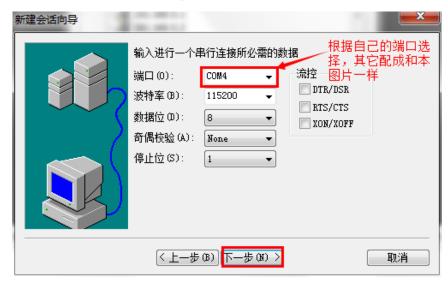

Figure 2.7 CRT Serial Port Setting

| 新建会话向导 |          |                           | ×  |   |
|--------|----------|---------------------------|----|---|
|        |          | 为您创建新会话.<br>么名称来唯一地标识新会话? |    |   |
|        | 会话名称(M): | Serial-COM4               |    |   |
| /      | 描述(D):   |                           |    |   |
|        |          |                           |    |   |
|        | 〈上一歩     | (8) 完成                    | 取消 | ) |

Figure 2.8 CRT Wizard Completed

3 Click "Connect" on the top left corner, select created session and connect, as shown in Figure 2.9.

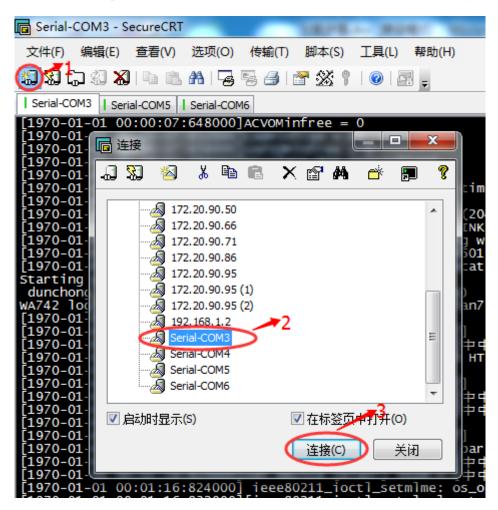

Figure 2.9 CRT Connection

## 2.3 Device Management via Remote Login

The same as serial port login, this way is for constructors and managers to log in and can be used when serial port cannot be connected. At present, it only supports SSH2 remote login. Steps of logging in device via serial port are demonstrated below by taking SecureCRT software as an example.

1. Calculate AP management address the same as that in WEP login and configure local IP, then open CRT software to create session, and jump over this step if any session is already crated.

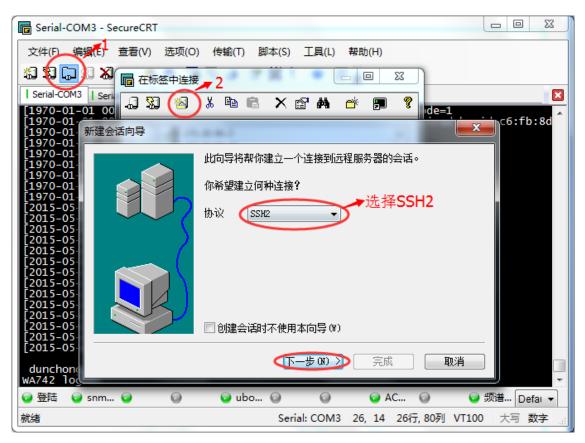

Figure 2.10 SSH2 Login

| 新建会话向导                 |                                                                                                    |  |  |
|------------------------|----------------------------------------------------------------------------------------------------|--|--|
|                        | 远程主机的名称和 IP 地址是什么?     用户名可以留空.   ▲ AP管理地址     主机名 (t):   169.254.51.25     端口 (0):   22     防火墙   None     用户名 (U):   root |  |  |
| < 上一步 (B) 下一步 (B) > 取消 |                                                                                                    |  |  |

Figure 2.11 SSH2 Settings

| 新建会话向导 |                                       |
|--------|---------------------------------------|
|        | 向导已准备好为您创建新会话.<br>您希望使用什么名称来唯一地标识新会话? |
|        | 会话名称()): 169.254.51.25                |
| Š      | 描述 (0):                               |
|        |                                       |
|        |                                       |
|        |                                       |
|        | 〈 上一步 (8)                             |

Figure 2.12 SSH2 Completed

2. Click "Connect" on the top left corner, select created session and connect, as shown in Figure 2.13.

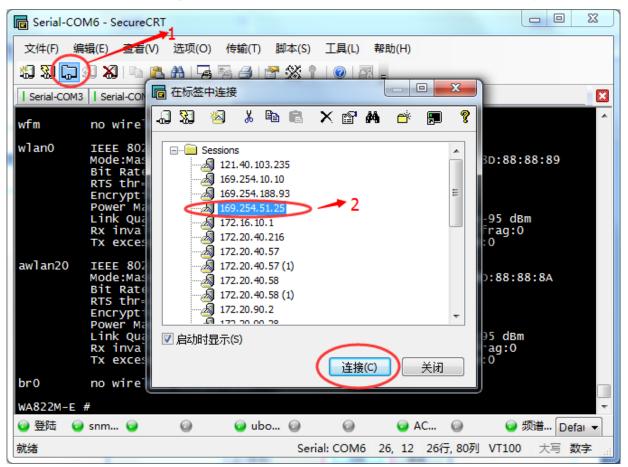

Figure 2.13 SSH2 Connection Completed

3. There will be prompt dialog box popped up in the first connection, click "Accept & Save" and there will present the login interface; enter 5up in the password field and record the password; finally click OK to log in. It will automatically log in later, as shown in Figure 2.14.

| 输入安全外壳                     | 溶码                                               | ×        |
|----------------------------|--------------------------------------------------|----------|
| root@169.2<br>enter a pass | 54. 18. 18 requires a password. Please word now. | 确定<br>取消 |
| 用户名 <mark>(U)</mark> :     | root                                             |          |
| 密码(P):                     | •••>5up                                          |          |
| 📝 保存密码                     | ð(S)                                             |          |

Figure 2.14 SSH2 Password

## **Chapter 3** Configuration of Working Mode

#### **3.1 Brief Introduction to Working Mode**

WLAN network can be created via two ways. One is local management mode; that is also the fat AP usually mentioned. Centralized management cannot be realized under this mode and it can only conduct configuration and management one by one, and is suitable for conditions with limited wireless coverage area and fewer number of AP. The other is centralized management mode, i.e. the fit AP usually mentioned. This mode adopts the architecture of AP+ access controller AC, and distributes configuration and version via AC, which facilitates management and maintenance. It is suitable for the conditions with more number of AP and is in need of unified maintenance.

#### 3.2 Local Management

Local management AP is generally applied to SOHO home network or small WLAN, and can be deployed for indoor coverage after wired network access. Indoor wireless terminals can visit INTERNET via local management AP.

Local management has the following advantages and disadvantages:

Advantages: It can independently operate with no need of access controller and is suitable for small networking with low cost.

Disadvantages: Configurations of local management are saved on AP, and the loss of AP device may cause system configuration leak; Software upgrade needs to be conducted one by one, which increases maintenance amount; The AP of each set only supports independent configuration, and the workload of AP configuration is too large in constructing large-scale network; It can only realize layer two-layer roaming, but fails to provide security, QOS and other advanced functions.

#### 3.3 Centralized Management

In the architecture of centralized management, all wireless access functions are jointly completed by AP and AC, and the communication between AP and AC is realized by CAPWAP protocol, and AC carries out management work like configuration, upgrade and data collecting and optimizing for AP. This working mode has

the following advantages and disadvantages:

Advantages: With zero configuration, centralized management mode is easy to install and deploy and can be centrally managed and distributed by AC. It supports fast switch, QoS, wireless network security protection, network fault self-recovery and other advanced functions.

Disadvantages: With relatively high cost, it is not suitable for small-scale network; besides, AC configuration is more complicated than local management.

#### 3.4 Management Mode Switch

Two management ways can be switched free. There are two switching ways:

1. WEB switching

Log in AP page, and click **local management** or **centralized management** on the top right corner on home page to complete switching of management modes.

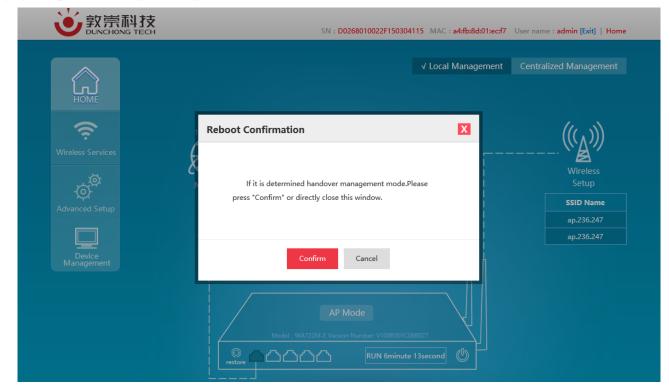

Figure 3.1 WEB Switching of Management Way

#### Notice

Device reboot will occur after clicking OK, and then it will take effect.

#### 2. Command switching

After device login via serial port or SSH2 or Telnet, enter show\_ap AP\_MODE to view the management mode at present.

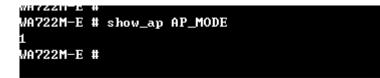

If 1 is displayed, it means centralized management. If 0 is displayed, it means local management.

Enter set\_ap AP\_MODE 1 to complete the setting of centralized management.

Enter set\_ap AP\_MODE 0 to complete the setting of local management.

💊 Notice

After setting completed, enter reboot command to wait for its taking effect after device reboot.

## **Chapter 4** Basic Configuration

## 4.1 Presentation of Basic Information

The AP management page can be seen after AP management address login via browser, as shown in Figure 4.1:

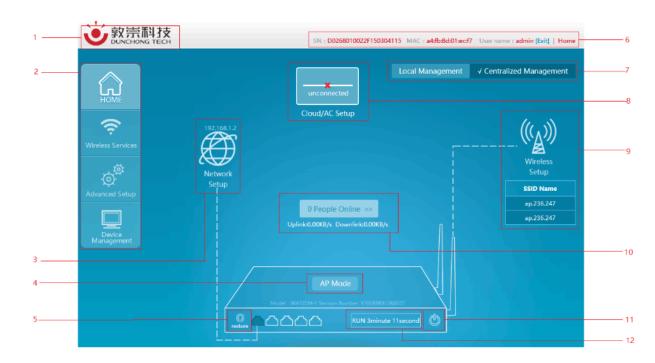

Figure 4.1 Management Page

1. Enterprise logo

2. Advanced function menu (configuration of portal page, frequency spectrum navigation and other advanced functions)

- 3. Network management (configuration of AP working mode and AP address acquisition way)
- 4. AP working mode, model and version information
- 5. Recovery to factory setting
- 6. AP serial number, and hyperlink to login user's and company's official websites
- 7. AP management mode (local management and centralized management)
- 8. AC address setting (unavailable under local management mode)
- 9. Wireless setting (SSID configuration, power, channel and other configurations)
- 10. On-line terminal and real-time traffic information viewing
- 11. Reboot button

12. AP operation duration

## 4.2 Network Setting

Network configuration is mainly to set the working mode of device to meet the demands of different conditions. The working modes supported by the device currently include routing mode, AP mode, relay mode and terminal mode.

Select "Network setting" in the home page to pop up the [Network setting] window.

| work Setup     |                      |            |               |  |
|----------------|----------------------|------------|---------------|--|
| Route Mode     | AP Mode              | Relay Mode | Terminal Mode |  |
| Static IP Mode | e O DHCP Mode        |            |               |  |
| IP Ad          | dress : 192.168.1.2  |            |               |  |
| Subnet         | Mask : 255.255.255.0 | )          |               |  |
| Gat            | teway : 192.168.1.1  |            |               |  |
| Preferred      | DNS :                |            |               |  |
| Alternate      | DNS :                |            |               |  |

Figure 4.2 Four Modes of Network Configuration

As shown in the figure above, the current mode is AP mode. If switching is required, select the desirable mode, click **<OK>**, and network mode switch will be completed after device reboot.

There is a WDS switch on the top right corner of the relay mode and terminal mode pages. See details in Figure 4.3. When WDS opens, it shows that the WDS way is applied by the device; when WDS closes, it shows that the omnipotent relay way is applied by the device.

| Route Mode     | AP Mode               | Relay Mode  | Terminal Mode |                |
|----------------|-----------------------|-------------|---------------|----------------|
| 2G Radiofrequ  | <b>Jency</b> O 5G Rad | iofrequency |               | WDS Switch : 🗹 |
| SSID I         | Name : AP             | Scan        | ]             |                |
| Enco           | oding : GB2312 🗸      |             |               |                |
| MAC Ad         | ldress :              | Optio       | onal          |                |
| Encry          | ption : Open          | ~           |               |                |
| Netword Inform | nation                |             |               |                |
| Static IP Mode | e 🔘 DHCP Mode         | 8           |               |                |

Figure 4.3 WDS Switch

#### Notice

When using WDS, SSID of uplink network must also enable the WDS function. See Figure 4.4 for detailed

configuration positions.

| WLAN | 2G R          | adio Frequency Configu | uration 5G Radio   | Frequency Configuration |                           |              |  |
|------|---------------|------------------------|--------------------|-------------------------|---------------------------|--------------|--|
|      | wifi :        | 26                     | Security Policy    | /: Open                 | ✓ MAC Filtering Rules     | Open V       |  |
|      |               |                        | Encryption Type    |                         | Maximum Users             |              |  |
|      |               | Enable 🗸               | Preshared Key Type |                         |                           |              |  |
| ç    | SSID Name :   | ap.236.247             |                    |                         | SSID Downlink             | : 0          |  |
| Enco | ding Rules :  | GB2312 ¥               | AutoKey            | /:                      | SSID Uplink               | : 0          |  |
|      | Hide SSID :   | Disable 🗸              |                    | Key Generation          | STA Downlink              | 0            |  |
| ST   | A Isolation : | Disable 🗸              | Key1               | :0                      |                           |              |  |
|      | QoS :         | Enable 🗸               | Key2               | 0                       | STA Uplink                | 0            |  |
|      | PORTAL :      | Disable 🗸              |                    |                         | Multicast transfer unicas | t: Disable 🗸 |  |
|      | WDS :         | Disable 🗸              | key3 :             | 0                       |                           |              |  |
|      | VLAN ID :     | 0                      | key4 :             | 0                       |                           |              |  |
|      |               |                        |                    |                         |                           |              |  |
|      |               |                        |                    |                         | -                         |              |  |

Figure 4.4 WDS Switch of SSID

#### 4.2.1 Routing mode

Routing mode is a combination of simple type AP and broadband router and can realize wired Internet sharing in home wireless network, as well as wireless sharing access of ADSL and community broadband by means of router function. In addition, the routing mode can distribute all terminals with wireless and wired connection via the device into one subnet, by which, data interchange of various devices in the subnet is very convenient. The routing mode is, so to speak, an aggregation of AP, routing function and exchanger, and supports wire or wireless forming of the same subnet and directly connect with MODEM.

This mode is generally applied to home and SOHO network, where the coverage area and users are generally not large, and only a wireless AP is enough. Routing mode can realize the access of ADSL network, and switch ADSL into wireless signals at the same time.

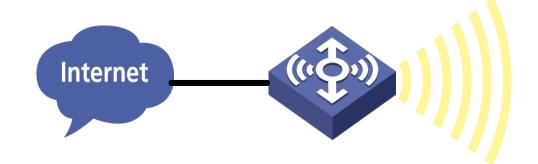

Figure 4.5 Routing Mode

Select "Network setting" in the home page to pop up the [Network setting] window.

| ork Setup                          |                      |                |               |                    |
|------------------------------------|----------------------|----------------|---------------|--------------------|
| Route Mode                         | AP Mode              | Relay Mode     | Terminal Mode | VLAN   VLAN ID : 0 |
| WAN Port Infor                     | mation               |                |               |                    |
| <ul> <li>Static IP Mode</li> </ul> |                      | e O PPPoE Mode |               |                    |
| IP Ado                             | dress : 192.168.1.2  |                |               |                    |
| Subnet I                           | Mask : 255.255.255   | 5.0            |               |                    |
| Gate                               | eway: 192.168.1.1    |                |               |                    |
| Preferred                          | DNS :                |                |               |                    |
| Alternate                          | DNS :                |                |               |                    |
| LAN Port Inform                    | nation               |                |               |                    |
| IP Add                             | dress : 172.16.10.1  |                |               |                    |
| Subnet I                           | Mask : 255.255.255   | i.0            |               |                    |
| DHCP Start Add                     | dress : 172.16.10.10 | D              |               |                    |
| DHCP End Add                       | dress : 172.16.10.2  | <b>F</b> 4     |               |                    |

Figure 4.6 Page Setting of Routing Mode

Configure relevant network of the routing mode, with detailed configuration as shown in the following table:

List of Configuration Items of Routing Mode

| Configuration item               | Description                                                                   |
|----------------------------------|-------------------------------------------------------------------------------|
| VLAN function                    | Whether the device enables VLAN, only when it is enabled, can all VLAN        |
|                                  | configurations take effect.                                                   |
| VLAN ID                          | The VLAN ID of device management address. The VLAN ID by default is 0.        |
| Static IP/DHCP/PPPoE             | The network address acquisition way of uplink port                            |
| WAN port information/ IP address | The network address of uplink port, which can only be configurable with       |
|                                  | static IP.                                                                    |
| WAN port information/ subnet     | The network mask of uplink port, which can only be configurable with static   |
| mask                             | IP.                                                                           |
| WAN port information/gateway     | The default gateway of the device, which is only configurable with static IP. |
| WAN port information / preferred | The preferred DNS of the device, which is only configurable with static IP.   |
| DNS                              |                                                                               |
| WAN port information /           | The alternative DNS of the device, which is only configurable with static IP. |
| alternative DNS                  |                                                                               |
| WAN port information/internet    | The internet account purchased by operator, which is only configurable with   |
| account                          | PPPoE.                                                                        |
| WAN port information/ network    | The account related internet password, which is only configurable with        |
| password                         | PPPoE.                                                                        |
| WAN port information/connection  | Displaying the connection state of PPPoE dialing                              |

| state                            |                                                                      |
|----------------------------------|----------------------------------------------------------------------|
| LAN port information/ IP address | The IP address of LAN port, which as the gateway address of wireless |
|                                  | terminal cannot be in the same network segment with WAN address.     |
| LAN port information/ subnet     | The subnet mask of LAN port, which is generally 255.255.255.0.       |
| mask                             |                                                                      |
| LAN port information/ DHCP       | The start address of DHCP server                                     |
| start address                    |                                                                      |
| LAN port information/ DHCP end   | The end address of DHCP server                                       |
| address                          |                                                                      |

#### 4.2.2 AP mode

AP mode mainly provides wireless work station to visit wired LAN and visit wireless work station from wired LAN. Wireless work station within access point's coverage area can communicate with each other via it. Generally speaking, wireless AP is the communication bridge between wireless and wired network. The function of AP mode is to switch wired signal into wireless network after access it to wired network. Laptop or computer connects wireless WIFI LAN by receiving signal transmitted thereby. This point is a little similar to that of exchanger or wireless concentrator.

AP mode is more applied to large companies, who need vast wireless access points to realize extensive network coverage. All access terminals belong to the same network at the same time, which facilitates the simple network control and management of such company's network administrator.

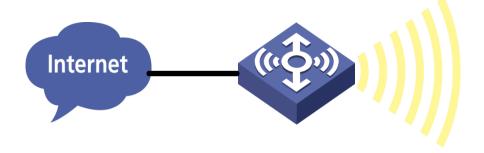

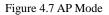

Select "Network setting" in the home page to pop up the [Network setting] window.

| 道家           | 崇科技               |                    | SN :       | D0268010022F150304115 M | IAC: <b>a4:fb:8d:01:ec:f7</b> User n | ame : <b>admin [Exit</b> | t]   Home |
|--------------|-------------------|--------------------|------------|-------------------------|--------------------------------------|--------------------------|-----------|
| Ne           | etwork Setup      |                    |            |                         |                                      | X                        | ement     |
| L<br>HC      | Route Mode        | AP Mode            | Relay Mode | Terminal Mode           | VLAN   VLAN ID : 0                   | Confirm                  |           |
| 4            | 💿 Static IP Mode  | O DHCP Mode        |            |                         |                                      |                          |           |
| Wireles      | IP Addr           | ress : 192.168.1.2 |            |                         |                                      |                          | s         |
| -Ç<br>Advanc | Subnet M<br>Gatev |                    | )          |                         |                                      |                          | me        |
| Ę            | Preferred D       |                    |            |                         |                                      |                          | 47<br>47  |
| De<br>Mana   | Alternate D       | INS :              |            |                         |                                      |                          |           |
|              |                   |                    |            |                         |                                      |                          |           |
|              |                   |                    | Confirm    | Cancel                  |                                      |                          |           |

Figure 4.8 AP Mode Page Configuration

Configure relevant network of the AP mode, with detailed configuration as shown in the following table: List of Configuration Items of AP Mode

| Configuration item | Description                                                                           |
|--------------------|---------------------------------------------------------------------------------------|
| VLAN function      | Whether the device enables VLAN, only when it is enabled, can all VLAN configurations |
|                    | take effect.                                                                          |
| VLAN ID            | The VLAN ID of device management address. The VLAN ID by default is 0.                |
| Static IP/DHCP     | Acquisition way of device network address                                             |
| IP address         | The network address of the device, which can only be configurable with static IP.     |
| Subnet mask        | The network mask of the device, which is only configurable with static IP.            |
| Gateway            | The default gateway of the device, which is only configurable with static IP.         |
| Preferred DNS      | The preferred DNS of the device, which is only configurable with static IP.           |
| Alternative DNS    | The alternative DNS of the device, which is only configurable with static IP.         |

#### 4.2.3 Relay mode

The relay mode refers to that the relay-operated AP not only builds bridging with another AP via WDS or omnipotent relay, but provides wireless access service, that is to say, as the relay-operated device, it creates wireless network and switches wireless network into existing network via WDS or omnipotent relay. Take the figure below as an example, although the relay does not access to wired network directly, but can provide wired network access service for Client 1 and Client 2. From the perspective of application, relay AP deployed in network extends wireless communication distance and expands the coverage area of wireless network.

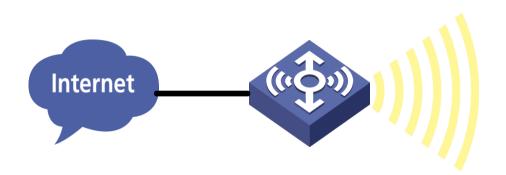

Figure 4.9 Relay Mode

Select "Network setting" in the home page to pop up the [Network setting] window.

| Route Mode                           | AP Mode                                                   | P Mode Relay Mode Terminal Mode |     | VLAN   VLAN ID : 0 Confir |
|--------------------------------------|-----------------------------------------------------------|---------------------------------|-----|---------------------------|
| <ul> <li>2G Radiofrequent</li> </ul> | <b>-y</b> 🔘 5G Radi                                       | ofrequency                      |     | WDS Switch : 🗹            |
| SSID Nar                             | ne: AP                                                    | Scan                            |     |                           |
| Encodi                               | ng : GB2312 🗸                                             |                                 |     |                           |
| MAC Addre                            | ss :                                                      | Optic                           | nal |                           |
| Encryptic                            | on : Open                                                 | $\checkmark$                    |     |                           |
|                                      |                                                           |                                 |     |                           |
| Netword Information                  | ion                                                       |                                 |     |                           |
| <ul> <li>Static IP Mode</li> </ul>   | O DHCP Mode                                               |                                 |     |                           |
| June IF Mode                         |                                                           |                                 |     |                           |
| IP Addre                             |                                                           |                                 |     |                           |
|                                      | ss : 192.168.1.2                                          |                                 |     |                           |
| IP Addre                             | ss : 192.168.1.2<br>sk : 255.255.255.                     |                                 |     |                           |
| IP Addre<br>Subnet Ma                | ss : 192.168.1.2<br>sk : 255.255.255.<br>ay : 192.168.1.1 |                                 |     |                           |

Figure 4.10 Relay Mode Page Configuration

Configure relevant network of the relay mode, with detailed configuration as shown in the following table:

List of Network Configuration of Relay Mode

| Configuration item | Description                                                                       |
|--------------------|-----------------------------------------------------------------------------------|
| VLAN function      | Whether the device enables VLAN, only when it is enabled, can all VLAN            |
|                    | configurations take effect.                                                       |
| VLAN ID            | The VLAN ID of device management address. The VLAN ID by default is 0.            |
| 2G RF/5G RF        | The working frequency band of uplink network Uplink network at the same moment    |
|                    | can only operate in one frequency band.                                           |
| SSID name          | The SSID name of uplink network                                                   |
| Coding way         | SSID coding way of uplink network, aims at Chinese SSID.                          |
| MAC address        | The BSSID address of uplink network (it automatically connects SSID with the same |
|                    | name and strongest signal when filling gap)                                       |
| Encryption way     | The encryption way of uplink network (supporting OPEN, WPA-PSK and WPA2-PSK)      |

| WDS switch      | Select WDS or omnipotent relay; the default is WDS.  |
|-----------------|------------------------------------------------------|
| Static IP/DHCP  | The acquisition way of network address of the device |
| IP address      | The IP address of device                             |
| Subnet mask     | The subnet mask of device                            |
| Gateway         | The default gateway of device                        |
| Preferred DNS   | The preferred DNS                                    |
| Alternative DNS | The alternative DNS                                  |

If there is need to check all wireless networks nearby of the device, it is allowed to click "Scan", and all

wireless signals around will be listed after scanning and ordered as per signal intensity from strong to weak.

| Route Mode AP Mode                |              | Relay M      | Relay Mode Terminal Mode |                   | VLAN   VLAN ID : 0 Conf |         |           |  |
|-----------------------------------|--------------|--------------|--------------------------|-------------------|-------------------------|---------|-----------|--|
| <ul> <li>2G Radiofrequ</li> </ul> | ency 🔵 5G Ra | diofrequency |                          |                   |                         | WDS S   | witch : 🗹 |  |
| SSID N                            | Name : AP    |              | Scan                     |                   |                         |         | )         |  |
| SSID Name                         | Encoding     | Encryption   | РЅК Туре                 | MAC Address       | Signal<br>Strength      | Channel | Choose    |  |
| FACS                              | GB2312       | 11i-WPA2-PSK | BOTH                     | A4:FB:9D:02:5C:1E | -36                     | 1       | Choose 🔨  |  |
| Backup                            | GB2312       | OPEN         | -                        | E6:FB:9D:02:5C:1E | -37                     | 1       | Choose    |  |
| tdlbs                             | GB2312       | OPEN         | -                        | A4:FB:8D:01:D6:B1 | -44                     | 1       | Choose    |  |
| 00-xwsj-port                      | al GB2312    | OPEN         | -                        | 00:08:D2:ED:E0:12 | -45                     | 1       | Choose    |  |
| 00-xwsj-ope                       | n GB2312     | OPEN         | -                        | 02:08:D2:EC:E0:12 | -47                     | 1       | Choose    |  |
| tdlbs                             | GB2312       | OPEN         | -                        | A4:FB:8D:01:D6:BA | -47                     | 1       | Choose    |  |
| flywlantest                       | GB2312       | OPEN         | -                        | A4:FB:8D:00:3E:35 | -52                     | 1       | Choose    |  |
| ap.3.4                            | GB2312       | OPEN         | -                        | A4:FB:8D:00:03:05 | -57                     | 6       | Choose    |  |
| tdlbs                             | GB2312       | OPEN         | -                        | A4:FB:8D:01:D7:89 | -60                     | 1       | Choose    |  |
| tengbang                          | GB2312       | 11i-WPA_WPA2 | CCMP                     | EC:26:CA:F6:96:32 | -61                     | 1       | Choose    |  |

Figure 4.11 Scanning Information of Relay Mode

See the following table for detailed information of relay mode upon scanning:

#### List of Scanning Information of Relay Mode

| Configuration    | Description                                                                                                    |
|------------------|----------------------------------------------------------------------------------------------------|
| item             |                                                                                                    |
| SSID name        | Name of SSID of wireless network around the device                                                                                                    |
| Coding way       | SSID coding way of wireless network around the device There are GB2312 and UTF-8 currently.                                                                                                    |
| Encryption way   | Encryption state of wireless network around the device                                                                                                    |
| PSK type         | CCMP, TKIP and BOTH                                                                                                    |
| MAC address      | BSSID of wireless network around the device                                                                                                    |
| Signal intensity | For signal intensity of wireless network around the device, the larger the value is, the stronger the signal will be. Notice Wireless signal over -60 is suggested as the signal intensity of connection. |

| Channel   | The working channel of wireless network around the device                                   |
|-----------|---------------------------------------------------------------------------------------------|
| Selection | After clicking "Select", information about selected wireless networks will be automatically |
|           | filled into corresponding configuration items.                                              |

After clicking "Select", information of the selected wireless networks will be automatically filled into

 $corresponding\ configuration\ item\ and\ click\ "OK"\ to\ complete\ network\ configuration\ in\ relay\ mode.$ 

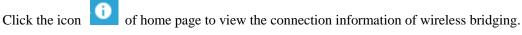

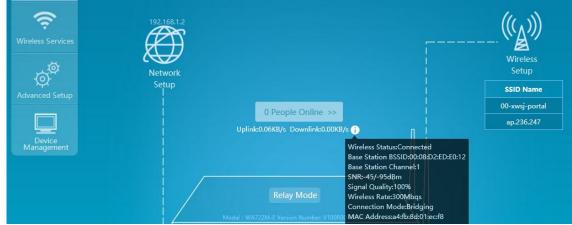

Figure 4.12 Scanning Information of Relay Mode

#### 4.2.4 Terminal mode

The terminal mode means the terminal-operated AP access to wireless network by means of wireless client via WDS or omnipotent relay, numerous hosts or printers in wired network can switch in wireless network via terminal mode AP, and it is equivalent to the working mode of CPE device.

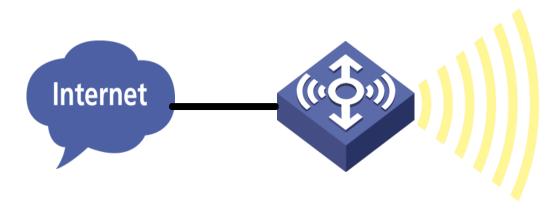

Figure 4.13 Terminal Mode

Select "Network setting" in the home page to pop up the [Network setting] window.

| Route Mode      | AP Mode              | Relay Mode   | Terminal Mode | VLAN   VLAN ID : 0 Confirm | em            |
|-----------------|----------------------|--------------|---------------|----------------------------|---------------|
| ② 2G Radiofrequ | <b>Jency</b> 5G Radi | ofrequency   |               | WDS Switch : 🗹             |               |
| SSID I          | Name : AP            | Scan         |               |                            | $\rightarrow$ |
| Enc             | oding : GB2312 🗸     |              |               |                            | ſ             |
| MAC Ad          | ldress :             | Optio        | nal           |                            | 35            |
| Encry           | ption : Open         | $\checkmark$ |               |                            | me            |
| Network Inform  | nation               |              |               |                            |               |
| Static IP Mode  | DHCP Mode            |              |               |                            |               |
| IP Ad           | ldress : 192.168.1.2 |              |               |                            |               |
| Subnet          | Mask : 255.255.255.  | D            |               |                            |               |
| Gat             | teway : 192.168.1.1  |              |               |                            |               |

Figure 4.14 Terminal Mode Page Configuration

Configure relevant network of the terminal mode, with detailed configuration as shown in the following table:

| Configuration item | Description                                                                        |  |  |
|--------------------|------------------------------------------------------------------------------------|--|--|
| VLAN function      | Whether the device enables VLAN, only when it is enabled, can all VLAN             |  |  |
|                    | configurations take effect.                                                        |  |  |
| VLAN ID            | The VLAN ID of device management address. The VLAN ID by default is 0.             |  |  |
| 2G RF/5G RF        | The working frequency band of uplink network Uplink network at the same moment can |  |  |
|                    | only operate in one frequency band.                                                |  |  |
| SSID name          | The SSID name of uplink network                                                    |  |  |
| Coding way         | The SSID coding way of uplink network, aiming at Chinese SSID.                     |  |  |
| MAC address        | The BSSID address of uplink network (it automatically connects SSID with the same  |  |  |
|                    | name and strongest signal when filling gap)                                        |  |  |
| Encryption way     | The encryption way of uplink network (supporting OPEN, WPA-PSK and WPA2-PSK)       |  |  |
| WDS switch         | Select WDS or omnipotent relay; the default is WDS.                                |  |  |
| Static IP/DHCP     | The acquisition way of network address of the device                               |  |  |
| IP address         | The IP address of device                                                           |  |  |
| Subnet mask        | The subnet mask of device                                                          |  |  |
| Gateway            | The default gateway of device                                                      |  |  |
| Preferred DNS      | The preferred DNS                                                                  |  |  |
| Alternative DNS    | The alternative DNS                                                                |  |  |

List of Network Configuration of Terminal Mode

If there is need to check all wireless networks nearby of the device, it is allowed to click "Scan", and all wireless signals around will be listed after scanning and ordered as per signal intensity from strong to weak.

| Route Mode    | AP Mode             | Relay M      | lode     | Terminal Mode     | U VLAN             | N   VLAN ID | : 0 Confirm |
|---------------|---------------------|--------------|----------|-------------------|--------------------|-------------|-------------|
| ② 2G Radiofre | <b>quency</b> 5G Ra | diofrequency |          |                   |                    | WDS S       | witch : 🗹   |
| SSI           | D Name : AP         |              | Scan     |                   |                    |             | X           |
| SSID Nai      | ne Encoding         | Encryption   | РЅК Туре | MAC Address       | Signal<br>Strength | Channel     | Choose      |
| Backu         | o GB2312            | OPEN         | -        | E6:FB:9D:02:5C:1E | -40                | 1           | Choose 🔨    |
| FACS          | GB2312              | 11i-WPA2-PSK | BOTH     | A4:FB:9D:02:5C:1E | -40                | 1           | Choose      |
| 00-xwsj-p     | ortal GB2312        | OPEN         | -        | 00:08:D2:ED:E0:12 | -42                | 1           | Choose      |
| tdlbs         | GB2312              | OPEN         | -        | A4:FB:8D:01:D6:B1 | -45                | 1           | Choose      |
| 00-xwsj-c     | pen GB2312          | OPEN         | -        | 02:08:D2:EC:E0:12 | -52                | 1           | Choose      |
| flywlant      | est GB2312          | OPEN         | -        | A4:FB:8D:00:3E:35 | -54                | 1           | Choose      |
| tengba        | ng GB2312           | 11i-WPA_WPA2 | CCMP     | EC:26:CA:F6:96:32 | -60                | 1           | Choose      |
| ap.3.4        | GB2312              | OPEN         | -        | A4:FB:8D:00:03:05 | -64                | 6           | Choose      |
| tdlbs         | GB2312              | OPEN         | -        | A4:FB:8D:01:D4:32 | -74                | 1           | Choose      |

Figure 4.15 Scanning Information of Terminal Mode

See the following table for detailed information of terminal mode upon scanning:

#### List of Scanning Information of Terminal Mode

| Configuration item | Description                                                                                 |
|--------------------|---------------------------------------------------------------------------------------------|
| SSID name          | Name of SSID of wireless network around the device                                          |
| Coding way         | SSID coding way of wireless network around the device There are GB2312 and UTF-8            |
|                    | currently.                                                                                  |
| Encryption way     | Encryption state of wireless network around the device                                      |
| PSK type           | CCMP, TKIP and BOTH                                                                         |
| MAC address        | BSSID of wireless network around the device                                                 |
| Signal intensity   | For signal intensity of wireless network around the device, the larger the value is, the    |
|                    | stronger the signal will be.                                                                |
|                    | Notice                                                                                      |
|                    | Wireless signal over -60 is suggested as the signal intensity of connection.                |
| Channel            | The working channel of wireless network around the device                                   |
| Select             | After clicking "Select", information about selected wireless networks will be automatically |
|                    | filled into corresponding configuration items.                                              |

After clicking "Select", information of the selected wireless networks will be automatically filled into

corresponding configuration item and click "OK" to complete network configuration in terminal mode.

Click the icon

**0** of home page to view the connection information of wireless bridging.

| <b>R</b><br>Wireless Services | 192.168.1.2                                                                                                    | ((()))            |
|-------------------------------|----------------------------------------------------------------------------------------------------|-------------------|
| , d <sup>ig</sup>             | Network<br>Setup                                                                                                    | Wireless<br>Setup |
| Advanced Setup                | 0 People Online >>                                                                                                    | SSID Name         |
| Device<br>Management          | Uplink0.03KB/s Downlink0.31KB/s<br>Wireless Status:Connected<br>Base Station BSSID:96:FB&D:01<br>Base Station Channek 11                                                                  | :E0:11            |
|                               | Stadow Fradow Fradow<br>SNR-78/-95dBm<br>Signal Quality:45%<br>Wireless Rate:14Mbgs<br>Connection Mode:Bridging<br>Model : WA722M-E Version Number: V100007 MAC Address:a4:fb:8d:01:ec:f8 |                   |

Figure 4.16 Connection Information of Terminal Mode

#### 4.3 Wireless RF Setting

RF (Radio Frequency) indicates the electromagnetic frequency which has long-distance transmission capability and can be radiated to the space. In the IEEE 802.11 WLAN protocol, 802.11b/g works in the RF band of 2.4GHz, 802.11a/ac works in the RF band of 5GHz, and 802.11n can work in the RF bands of 2.4GHz and 5GHz simultaneously. The RF can be divided into channels (the transmission channels taking the wireless signals as transmission media) according to different working frequency, and each channel corresponds to a frequency range.

802.11ac is the successor of 802.11n; it has referred to and further optimized the various advantages of 802.11n; in addition to the most obvious high throughput characteristics, 802.11ac also promotes many technologies.

• Wider channel bandwidth

802.11ac can support the bandwidth of 80MHz, choose the continuously-used frequency band of 160MHz or discontinuously-used frequency band of 80+80MHz, and the promotion of bandwidth can also increase the data subcarrier. The number of the subcarriers available for 80MHz is up to 234, but the number available for 40MHz is only 108. Therefore, 80MHz can speed up by 2.16 times.

#### • Higher-order modulation

802.11ac uses the orthogonal frequency-division multiplexing (OFDM) to modulate the data bit for transmission on wireless media. 802.11ac can select 256 QAM according to situations, which enables the data bit number of each subcarrier to increase to 8 from 6, so that the handling capacity can be

increased by 33%.

• More empty by-pass flow and MU-MIMO

802.11ac can support 8 channels of spatial traffic at most, and the number of multiple spatial traffic supported is optional. However, it will be most efficient when the increasing of the spatial traffic number is combined with 802.11ac multiple-user multiple-input multiple-output (MU-MIMO) new functions. The 802.11ac technology can support 8 channels of spatial traffic at most under the MIMO mode, and each wireless terminal does not exceed 4 channels of spatial traffic under the multiple-user mode.

#### Notice

Operative working frequency band (2.4G and 5.8G) of the device is corresponding to device models; some devices can only operate in 2.4G, some only in 5.8G, and some in 2.4G or 5.8G.

1. Select "Wireless setting" in the home page to pop up the [Wireless setting] window.

|                      |                                             | √ Local Management            | Centralized Management |
|----------------------|---------------------------------------------|-------------------------------|------------------------|
| НОМЕ                 |                                             |                               |                        |
| HOME                 |                                             |                               |                        |
| <u> </u>             | 192.168.1.2                                 |                               | (((,)))                |
| Wireless Services    |                                             |                               |                        |
| ي<br>م               |                                             |                               | Wireless               |
| Ø,                   | Network<br>Setup                            |                               | Setup<br>SSID Name     |
| Advanced Setup       |                                             |                               | ap.236.247             |
|                      | 0 People Online >>                          |                               | ap.236.247             |
| Device<br>Management | Uplink:268.34KB/s Downlink:24.88KB/         |                               |                        |
| Management           |                                             |                               |                        |
|                      |                                             |                               |                        |
|                      | AP Mode                                     | $\langle \langle     \rangle$ |                        |
|                      | Model : WA722M-E Version Number: V100R001C0 | 68027                         |                        |
|                      | ····································        | 30second                      |                        |

Figure 4.17 Home Page of the Device

2. In the wireless setting window, select **2G RF** or **5G RF configuration** to enter the RF configuration page. If the selected configuration is under 11ac mode, enter 5G RF configuration, and select 11ac under wireless mode and 80MHz for channel bandwidth, as shown in the picture.

| WLAN | 2G射频配置     | 5G射频配置         |              |
|------|------------|----------------|--------------|
|      |            | 5G射频配置         |              |
|      | 无线射频开关:    | V              |              |
|      | RTS门限:     | 2346           | (1-2346)     |
|      | 报文分段门限:    | 2346           | (256-2346)   |
| B    | Seacon帧间隔: | 100            | (100 - 1000) |
|      | DTIM间隔:    | 1              | (1 - 255)    |
|      | 底噪微调:      | 0              | (-20~40)     |
|      | CCA门限:     | 28             | (0~127)      |
|      | 回应超时时间:    | 77             | (1~372微秒)    |
|      | 前导码:       | 1              | (0 - 1)      |
|      | 国家码:       | CN 🔻           |              |
|      | 无线模式:      | 11ac 💌         |              |
|      | LDPC :     | 开启▼            |              |
|      | TX空时编码:    | 开启 🔻           |              |
|      | RX空时编码:    | 开启             |              |
|      | 固定速率:      | 自动 🔻           |              |
|      | 无线信道:      | 36 - 5180MHz 💌 |              |
|      | 发射功率:      | 20dBm 💌        |              |
|      | 空间流:       | 2*2 💌          |              |
|      | 信道带宽:      | 80MHz          |              |

#### Figure 4.18 RF Setting Page

3. Detailed RF configuration is shown in the following table.

Table List of Detailed Configuration of RF Setting

| Configuration item           | Description                                                                                                    |  |  |  |
|------------------------------|----------------------------------------------------------------------------------------------------|--|--|--|
| Wireless RF switch           | For wireless RF start and close. The switch will be started if selected, otherwise is close.                                                                                                    |  |  |  |
| RTS threshold value:         | When AP sends data to certain client, the AP will send a RTS message to the client; in this way all devices within the scope of AP coverage will not send data in specified time after receiving RTS. After the client receives RTS, a CTS message will be sent again to ensure all devices within the scope of coverage in the client will not send data in specified time. It needs sending two messages with large message expenditure if using RTS/CTS to realize conflict avoidance.                                                                    |  |  |  |
| Message segment<br>threshold | Assign fragment threshold value of frames. The basic principle of fragment is to divide a large<br>frame into small fragments, and each fragment could independently complete transmission and<br>acknowledgement. When the actual size of data package exceeds the assigned fragment<br>threshold value, this data package will be transmitted by fragments.<br>Under the wireless environment of high bit error rate, fragment threshold can be properly<br>lowered; by this way, only unsuccessfully transmitted part needs resending under the condition |  |  |  |

|                              | of transmission failure, thereby improving the handling capacity of frame transmission.                                                                                                    |  |  |  |
|------------------------------|----------------------------------------------------------------------------------------------------|--|--|--|
|                              | Properly improving fragment threshold under the interference environment can reduce the time<br>of frame acknowledgement and improve the handling capacity of frame transmission.                                                                |  |  |  |
| Beacon frame interval        | Time interval for sending the beacon frame Periodical transmission is done for beacon frame as<br>per assigned time interval to allow mobile user's network access to contact with other access<br>point device or other network control device. |  |  |  |
|                              | The DTIM (Delivery Traffic Indication Message) period when set the beacon frame                                                                                                    |  |  |  |
| DTIM interval                | When DTIM count to 0, AP will send the multicast frame or broadcast frame in the buffer memory                                                                                                    |  |  |  |
| Low noise and fine<br>tuning | Default value is 0, and the setting range is -20- 40                                                                                                    |  |  |  |
|                              | Improving CCA threshold of AP will reduce the receiving sensitivity.                                                                                                    |  |  |  |
| CCA threshold                | Receiving sensitivity means that RF signal intensity reaching WLAN receiver can only be correctly received when it is not lower than certain value.                                                                                              |  |  |  |
|                              | Notice                                                                                                    |  |  |  |
|                              | This value needs no modification generally, and the default is adopted.                                                                                                    |  |  |  |
| Timeout response             | For timeout of data acknowledgement frame, this configuration item can be regulated for outdoor products to reach the effect of improving handling capacity.                                                                                     |  |  |  |
|                              | Lead code is a set of bits located at the beginning of the data package, by which receivers could synchronize with and prepare to receive actual data.                                                                                           |  |  |  |
| Lead code                    | 0: short lead code Network synchronization performance will be better when short lead code is selected, so short lead code is generally selected.                                                                                                |  |  |  |
|                              | 1: long lead code In the event that some older client network cards in the network needed to be compatible with, the long lead code can be selected for that purpose.                                                                            |  |  |  |
|                              | 802.11a/802.11n(5GHz)/802.11ac(5GHz) does not support this item of configuration.                                                                                                    |  |  |  |
| Country code                 | For device use country selection, different countries have different channels and power limitations.                                                                                                    |  |  |  |
|                              | Select the wireless working mode of router                                                                                                    |  |  |  |
|                              | If the RF mode of AP is to be changed, the power and channel will restore to the default condition of corresponding mode.                                                                                                    |  |  |  |
|                              | 11b: Only 802.11b client can be switched into AP                                                                                                    |  |  |  |
| Wireless mode                | 11a: Only 802.11a client can be switched into AP                                                                                                    |  |  |  |
|                              | 11bg: 802.11b and 802.11g clients can be switched into AP                                                                                                    |  |  |  |
|                              | 11bgn: Client of 802.11b, 802.11g and 802.11n can be switched into AP                                                                                                    |  |  |  |
|                              | 11gn: 802.11n and 802.11g clients can be switched into AP                                                                                                    |  |  |  |
|                              | 11an: 802.11a and 802.11n clients can be switched into AP                                                                                                    |  |  |  |

|                    | 11 m. On he 202 11 m. Hight and he maintailed in ( A.D.                                                                                                    |  |  |  |  |  |  |  |
|--------------------|----------------------------------------------------------------------------------------------------|--|--|--|--|--|--|--|
|                    | 11n: Only 802.11n client can be switched into AP                                                                                                    |  |  |  |  |  |  |  |
|                    | 11ac: Only AP negotiation rate switched in by 802.11ac client can reach 1.167Gbps.                                                                                                    |  |  |  |  |  |  |  |
|                    | Notice                                                                                                    |  |  |  |  |  |  |  |
|                    | 2.4G RF working mode supports 11b, 11bg, 11bgn, 11gn and 11n.                                                                                                    |  |  |  |  |  |  |  |
|                    | 5.8G RF working mode supports 11a, 11an, 11n and 11ac                                                                                                    |  |  |  |  |  |  |  |
| Wireless channel   | Assign the working channel of RF. Channel list is determined by country code and RF mode.                                                                                                    |  |  |  |  |  |  |  |
|                    | The maximum transmission power of RF                                                                                                    |  |  |  |  |  |  |  |
| Transmission power | The maximum transmission power of RF depends on the country code, channel, AP model, RF mode and antenna type                                                                                                    |  |  |  |  |  |  |  |
|                    | Used for the configuration of MIMO mode of RF.                                                                                                    |  |  |  |  |  |  |  |
|                    | Default: Refer to the MIMO mode that has not configured with RF.                                                                                                    |  |  |  |  |  |  |  |
| Spatial traffic    | 1x1: It means that RF configuration adopts one traffic to send and receive.                                                                                                    |  |  |  |  |  |  |  |
|                    | 2x2: It means that RF configuration adopts two traffics to send and receive.                                                                                                    |  |  |  |  |  |  |  |
|                    | 802.11ac can form a 80MHz communication bandwidth by combining 4 bandwidths of 20Mhz together, thus can be used as a 80Mhz bandwidth in practice, which doubles the speed and improves handling capacity of the wireless network.                                                                                                    |  |  |  |  |  |  |  |
|                    | 20MHz: Working bandwidth shall be 20Mhz                                                                                                    |  |  |  |  |  |  |  |
| Channel bandwidth  | 40MHz: Working bandwidth shall be 40Mhz                                                                                                    |  |  |  |  |  |  |  |
|                    | 80MHZ: Working bandwidth shall be 80Mhz                                                                                                    |  |  |  |  |  |  |  |
|                    | By default, the bandwidth of 802.11n (5GHz) shall be 40MHz, and the bandwidth of 802.11n (2.4GHz) shall be 20MHz                                                                                                    |  |  |  |  |  |  |  |
|                    | The selected check box before "A-MPDU" indicates to activate the function of A-MPDU                                                                                                    |  |  |  |  |  |  |  |
| A-MPDU             | A-MPDU aggregation frame format is adopted in standard of both 802.11n and 802.11ac, that is to aggregate multiple MPDU into one A-MPDU and retain only one PHY head by deleting PHY heads of other MPDU, which reduces the additional information of the PHY head of each MPDU as well as the number of the ACK frame, resulting in lowering down the load of protocol and effectively improving handling capacity of the network. |  |  |  |  |  |  |  |
|                    | The selected check box before "A-MSDU" indicates to activate the function of A-MSDU                                                                                                    |  |  |  |  |  |  |  |
| A-MSDU             | A-MSDU, one new characteristic of MAC, is defined in the protocol of 802.11n and 802.11ac, which realizes the transmission of one MSDU by aggregating multiple MSDU into one, and reduces the transmission of additional information of MAC head of each MSDU, resulting in improving the transmission efficiency of the MAC layer after aggregation                                                                                |  |  |  |  |  |  |  |
|                    | Select "(long)800ns" and the sending interval of the device is 800ns;                                                                                                    |  |  |  |  |  |  |  |
| Package sending    | Select "(short)400ns" and the sending interval of the device is 400ns;                                                                                                    |  |  |  |  |  |  |  |
| interval           | The GI duration of 802.11a/g is 800ns; 802.11n and 802.11ac can be configured with 800ns and 400ns. Using 400ns can improve 10% of wireless handling capacity.                                                                                                    |  |  |  |  |  |  |  |

| 1                               |                                                                                                    |
|---------------------------------|----------------------------------------------------------------------------------------------------|
| Working rate                    | Configuration of working rate is realized via the index value of MCS (Modulation and Coding Scheme). MCS is a representation form proposed by 802.11n protocol to represent the communication rate of WLAN. MCS makes the factors affecting communication rate concerned as column of the schedule, and MCS index as row to form a rate schedule. As a result, every MCS actually corresponds to the physical transmission rate of a group of parameters. auto: automatically select working rate When the spatial traffic is 1*1, the value of MCS index takes 0-7; when MCS=7, the rate reaches the maximum value. When the spatial traffic is 2*2, the value of MCS index takes 1-15; when MCS=15, the rate reaches the maximum value.  Notice When spatial traffic is 2*2, configurable MCS of different channel bandwidths is different: When channel bandwidth is 40+MHz, MCS index (0-7) is configurable. When channel bandwidth is 40MHz, MCS index (8-15) is configurable. |
| Dynamic frequency<br>adjustment | Automatic selection of channel mode (current version is not applicable)                                                                                                    |
| Beacon sending rate             | Set the sending rate of beacon frame                                                                                                    |
| Probe suppression               | Set the suppression threshold of probe, and the default configuration is 0, which shows no suppression.<br>Probe suppression is mainly to discard probe frame of terminals with bad signal, which helps to improve the performance of the device.                                                                                                    |
| Protection mode                 | RTS/CTS: Using the way of RTS/CTS realizes 802.11g protection. When AP 1 sends data to certain client, the AP 1 will send a RTS message to the client; in this way all devices within the scope of AP 1 coverage will not send data in specified time after receiving RTS. After the client receives RTS, a CTS message will be sent again to ensure all devices within the scope of coverage in the client will not send data in specified time.<br>CTS-to-Self: Using the way of CTS-to-Self method realizes 802.11g protection. When AP1 needs to send a message to the client, it will apply its own address to send a CTS announcement that AP1 will send messages; in this way, all devices within the scope of coverage of AP1 will not send data in assigned time.                                                                                                    |

## 4.4 WLAN Setting

WLAN (Wireless Local Area Network) technology is one of hotspots in modern communication filed. Compared with wired network, WLAN is relatively simple in start and implementation, besides, the cost is relatively low. Generally, only one or more access point devices are installed, it can build WLAN covering the whole building or area. However, the WLAN system is not a complete wireless system, its server and backbone network are still installed in the wireless network and users can realize network access via wireless way.

Using WLAN solution, network operator and enterprise can provide convenient wireless access service for user, mainly including:

- > User can switch in network conveniently, and visit the existing network or internet via wireless network;
- Security is the largest challenge of wireless network, wireless network currently can use different authentication and encryption ways to offer secure wireless network access service;
- In wireless network, users can move freely within the scope of coverage of the network, and completely get rid of wired restriction.

## 4.4.1 WLAN page configuration wizard

Click "Wireless setting" menu in home page and enter the WLAN page. See the figure below:

|                  |            | (Ţ       |                      |                   |             |            | 68.1.2                 |                               |                  |                |                 |               |                  |        |         |         |                                    | ((                | )                  |              |
|------------------|------------|----------|----------------------|-------------------|-------------|------------|------------------------|-------------------------------|------------------|----------------|-----------------|---------------|------------------|--------|---------|---------|------------------------------------|-------------------|--------------------|--------------|
| Wireles          | s Setup    |          |                      |                   |             |            |                        |                               |                  |                |                 |               |                  |        |         |         |                                    |                   |                    | E            |
| WLA              | N          | 2G Radio | Frequer              | icy Confi         | gurat       | tion       |                        | 5G Radio                      | Frequen          | cy Cor         | nfiguratio      | on            |                  |        |         |         |                                    |                   |                    |              |
| Serial<br>Number | SSIDName   | HideSSID | Security E<br>Policy | ncryption<br>Type | РЅК<br>Туре | VLAN<br>ID | MAC<br>Filter<br>Rules | Maximum<br>Number<br>Of Users | SSID<br>Downlink | SSID<br>Uplink | STA<br>Downlink | STA<br>Uplink | STA<br>Isolation | QoS    | PORTAL  | WDS     | Unicast<br>Multicast<br>Forwarding | Encoding<br>Rules | Radio<br>Frequency | , Enable New |
| 1                | ap.236.247 | Disable  | Open                 | none              | N/A         | 0          | Open                   | 64                            | 0                | 0              | 0               | 0             | Disable          | Enable | Disable | Disable | Disable                            | GB2312            | 2G                 | Enable       |
| 2                | ap.236.247 | Disable  | Open                 | none              | N/A         | 0          | Open                   | 64                            | 0                | 0              | 0               | 0             | Disable          | Enable | Disable | Disable | Disable                            | GB2312            | 5G                 | Enable       |
|                  |            |          |                      |                   |             |            |                        |                               |                  |                |                 |               |                  |        |         |         |                                    |                   |                    |              |

Figure 4.19 Wireless Setting Page

Click "Add" and enter the "Create SSID" page:

| VLAN  | 2G R        | adio Frequency Configu | ration 5G Radio    | Frequency Configuration |                             |           |  |
|-------|-------------|------------------------|--------------------|-------------------------|-----------------------------|-----------|--|
|       |             |                        |                    |                         |                             |           |  |
|       | wifi :      | 2G 🗸                   | Security Policy    | : Open                  | ✓ MAC Filtering Rules :     | Open V    |  |
|       | Wireless :  | Enable 🗸               | Encryption Type    | No V                    | Maximum Users :             | 64        |  |
| SS    | ID Name :   | ар                     | Preshared Key Type | : OASCII OHex           | SSID Downlink :             | 0         |  |
| Encod | ing Rules : | GB2312 ¥               | AutoKey            | :                       | SSID Uplink :               | 0         |  |
| ŀ     | lide SSID : | Disable 🗸              |                    | Key Generation          |                             |           |  |
| STA   | Isolation : | Disable 🗸              | Key1:              |                         | STA Downlink :              | 0         |  |
|       | QoS :       | Enable 🗸               | Key1:              |                         | STA Uplink :                | 0         |  |
|       | PORTAL :    | Disable 🗸              | Key2:              | 0                       | Multicast transfer unicast: | Disable V |  |
|       | WDS :       | Disable 🗸              | key3 :             | 0                       |                             |           |  |
|       | VLAN ID :   | 0                      | key4 :             | 0                       |                             |           |  |
|       |             |                        |                    |                         |                             |           |  |

Figure 4.20 SSID Page

See the following list for various configurations of SSID page in details:

## List of Configuration Parameters of SSID Page

| Configuration item | Description                                                                                                    |
|--------------------|----------------------------------------------------------------------------------------------------|
| wifi               | The working frequency band of current wireless hotspot                                                                                                    |
| Wireless switch    | Start and close wireless hotspots                                                                                                    |
| SSID name          | Wireless service name and SSID name shall be as unique as possible. In the view of security, it shall not reflect the company name and random number sequence is also not recommended as SSID. Random number sequence only increases Beacon's message length and application difficulty, and will not improve wireless security. |
|                    | Configure whether SSID is announced in beacon frame, and it is done by default.                                                                                                    |
|                    | Open it is prohibited to announce SSID in beacon frame                                                                                                    |
|                    | Close: announce SSID in beacon frame                                                                                                    |
| SSID hiding        | Hints:                                                                                                    |
| bord mang          | After hiding SSID, the beacon frame sent by AP will exclude SSID message, and AP client must manually configure this SSID for AP access on WLAN card.                                                                                                    |
|                    | Hiding SSID is not very important for wireless security. Allowing SSID broadcast can make AP more easily find client at the associated stage.                                                                                                    |
|                    | Configure whether to make different terminals connecting this wireless hotspot visit each other. Default configuration is close.                                                                                                    |
|                    | Open: Mutual visit between terminals under the same hotspot is prohibited.                                                                                                    |
| STA isolation      | Close: Mutual visit between terminals under the same hotspot is permitted.                                                                                                    |
|                    | Hints:                                                                                                    |
|                    | Starting STA isolation can improve the security of users in using wireless network.                                                                                                    |
| Qos                | Allow wireless communication to define a priority limit based on data type. Default is closed.                                                                                                    |
| PORTAL             | Configure wireless hotspot portal authentication switch; it can match wireless service>portal page customization in using.                                                                                                    |
| WDS                | Configure whether wireless hotspot supports WDS function. When using WDS relay, this configuration item must be opened.                                                                                                    |
|                    | Add tagged VLAN ID, which means that current wireless hotspot carries corresponding VLAN ID Tag when sending terminal data message.                                                                                                    |
| VLAN ID            | The default value is VLAN ID 0, which means that current wireless hotspot carries no Tag when sending terminal data message.                                                                                                    |
|                    | Only when the device's VLAN function is enabled, can this configuration item take effect.                                                                                                    |
|                    | The position of configuration of device VLAN function is in the top right corner of Network Setting page.                                                                                                    |
| Security policy    | Support OPEN, WAPI-PSK, WEP, WPA-EAP, WPA2-EAP, WPA-PSK and WPA2-PSK                                                                                                    |

| Encryption type        | Support CCMP/TIKP/BOTH                                                                                                    |
|------------------------|----------------------------------------------------------------------------------------------------|
| Coding rule            | Configure the coding rule of wireless hotspot name<br>Hints:<br>In case of Chinese SSID coding way, two coding methods are recommended to be created.                                                                                                    |
| MAC filtering rules    | The MAC access authentication configuration switch, which matches wireless business>MAC blacklist and whitelist in using.<br>Open type: close MAC access authentication, when any terminal can be accessible to this hotspot.<br>Whitelist: Only MAC under MAC blacklist and whitelist can be accessed into this hotspot.<br>Blacklist: Only MAC under MAC blacklist and whitelist cannot be accessed into this hotspot. |
| Maximum user<br>number | The maximum number of associated clients under certain SSID<br>If associated clients reach the maximum number, unless some associated clients undo association<br>because of certain reasons, new clients cannot be accessed into this SSID.                                                                                                    |
| SSID downlink          | Downlink traffic control of wireless hotspot; and when the default is 0, it cannot be started                                                                                                    |
| SSID uplink            | Uplink traffic control of wireless hotspot; and when the default is 0, it cannot be started                                                                                                    |
| STA downlink           | Downlink traffic control of wireless hotspot's connection terminal; and when the default is 0, it cannot be started                                                                                                    |
| STA uplink             | Uplink traffic control of wireless hotspot connection terminal; and when the default is 0, it cannot be started                                                                                                    |

When entering various parameters and clicking "OK", there will appear the newly added SSID entry on the

|                  |          | HOME              |                    |                    |             |            |                        |                               |                  |                |                 |               |                  |        |         |         |                                    |                   |                    |                           |
|------------------|----------|-------------------|--------------------|--------------------|-------------|------------|------------------------|-------------------------------|------------------|----------------|-----------------|---------------|------------------|--------|---------|---------|------------------------------------|-------------------|--------------------|---------------------------|
| Wireles          | s Setup  |                   |                    |                    |             |            |                        |                               |                  |                |                 |               |                  |        |         |         |                                    |                   |                    | E                         |
| WLA              | N        | 2G Radi           | o Freque           | ency Confi         | igurat      | ion        |                        | 5G Radio                      | Frequen          | cy Con         | figuratio       | n             |                  |        |         |         |                                    |                   |                    |                           |
| Serial<br>Number | SSIDName | HideSSID          | Security<br>Policy | Encryption<br>Type | PSK<br>Type | VLAN<br>ID | MAC<br>Filter<br>Rules | Maximum<br>Number<br>Of Users | SSID<br>Downlink | SSID<br>Uplink | STA<br>Downlink | STA<br>Uplink | STA<br>Isolation | QoS    | PORTAL  | WDS     | Unicast<br>Multicast<br>Forwarding | Encoding<br>Rules | Radio<br>Frequency | , Enable <mark>New</mark> |
| 1                | dunchong | Disable           | Open               | none               | N/A         | 0          | Open                   | 64                            | 0                | 0              | 0               | 0             | Disable          | Enable | Disable | Disable | Disable                            | GB2312            | 2G                 | Enable                    |
| 2                | dunchong | Disable           | Open               | none               | N/A         | 0          | Open                   | 64                            | 0                | 0              | 0               | 0             | Disable          | Enable | Disable | Disable | Disable                            | GB2312            | 5G                 | Enable                    |
|                  |          | Device<br>Managem | ent                |                    |             |            |                        |                               |                  |                |                 |               |                  |        | li h    |         |                                    | auncnon           | 9                  |                           |
|                  |          |                   |                    |                    |             |            |                        |                               |                  |                |                 |               |                  |        |         |         |                                    |                   |                    |                           |

Figure 4.21 Display of WLAN Page Creating

After selecting certain entry, and click " X " to delete the selected entry.

After selecting certain entry, click " " to `modify the parameters of the selected entry.

SSID function can be set by clicking "Modify", "Delete" and "Add", such as security policy, whether to hide SSID, VLAN ID, QoS, etc. It is important to notice that the AP of every SSID can be configured with different shared keys.

## 4.5 On-line Terminal List

In the place tagged with 10 in basic function information's presentation part, real-time statistics can be realized concerning AP terminal information, including on-line terminal numbers, authentication state of each terminal, connected SSID name, terminal MAC address, terminal IP, signal intensity, connection duration, used traffic, access time and other information. See the following list for detail:

| Item                 | Contents         | Function                                                                                   |
|----------------------|------------------|--------------------------------------------------------------------------------------------|
| Authentication state | Authenticated /  | Display whether certain user has succeeded in portal authentication;                       |
|                      | unauthorized     |                                                                                            |
| User's IP address    | X. X. X. X       | Display the IP address of the user;                                                        |
| User's MAC           | X: X: X: X: X: X | Display the MAC address of the user;                                                       |
| address              |                  |                                                                                            |
| SSID name            | SSID             | Display the SSID name connected by the user;                                               |
| Signal intensity     | -X               | Display the access signal intensity of the user; the larger the X value is, the poorer the |
| (db)                 |                  | signal will be;                                                                            |
| Rate (Mbps)          | Х                | Display the negotiation rate between the user and AP; the larger the X value is, the       |
|                      |                  | higher the rate will be.                                                                   |
| Uplink traffic       | Х                | Display user's uplink traffic and traffic unit;                                            |
| Downlink traffic     | Х                | Display user's downlink traffic and traffic unit;                                          |
| QOS                  | Yes/No           | Display whether AP has enabled QOS function;                                               |
| On-line (min)        | Х                | Display the on-line duration of the user;                                                  |
| Access time          | Time             | Display SSID's connection time of the user;                                                |

List of Terminal List Information

1. The basic page can display the number of AP's on-line terminals and AP's real-time uplink/ downlink traffic (the sum of all users). See Figure 4.32.

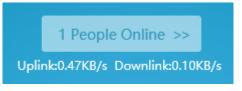

Figure 4.22 Uplink/Downlink Traffic

2. It is able to check detailed information of all connection terminals after clicking the button, which does not refresh such information real-time, but only displays the data at the very moment you click the button to open the page; besides, the traffic information is cumulative traffic. See Figure 4.33.

| User Te          | rminal                  |                    |                       |                |                    |                |                   |                     |        |                    |                 | X                         |
|------------------|-------------------------|--------------------|-----------------------|----------------|--------------------|----------------|-------------------|---------------------|--------|--------------------|-----------------|---------------------------|
| Serial<br>Number | Certification<br>Status | User IP<br>address | User MAC<br>address   | SSID<br>NAME   | Signal<br>Strength | Rate<br>(Mbps) | Uplink<br>Traffic | Downlink<br>traffic | QOS    | Radio<br>Frequency | Online<br>(min) | Access Time               |
| 1                | Unauthenticate<br>d     | 172.16.10.1<br>0   | 3C:DF:BD:14:<br>5C:C5 | ap.236.2<br>47 | -35                | 51             | 1.8KB             | 1.15KB              | Enable | 2G                 | 0               | Thu Jan 1 08<br>1:46 1970 |

Figure 4.23 Terminal Information

## 4.6 AP Recovery to Factory Setting

This button is in the lower left corner of the page and labeled with "restore" (in the place tagged with 5 of basic information's presentation part). This function can be applied both in local management and centralized management. After clicking, there will pop up the prompt of whether to confirm, and the configuration will be restored after clicking "OK"; there will be corresponding progress bar in the page to show the progress, which probably takes 2min; after switch completed, the way of IP acquisition is DHCP for AP. The management address can be used for login management, and detailed calculation method of management address is shown in "Chapter II Login Ways".

Note: No matter it is local management or centralized management, it will change into the default configuration under centralized management mode after recovery into factory setting. Click "Local management" in the top right corner (in the place tagged with 7 of basic information's presentation part) for mode switch if the local management mode is required.

| Reset                                 | 7 | ^ |
|---------------------------------------|---|---|
| 3%<br>Opinikoio-rkb/s_bowninkoio(kb/s |   | ~ |

Figure 4.24 Recovery To Factory Setting

## 4.7 AP Restart

This button is in the lower left corner (in the place tagged with 11 of basic information's presentation part), and there will pop up the confirmation box of whether to reboot after clicking; AP reboot will be implemented when clicking "OK" and there will be corresponding progress bar, which probably takes 2min; All configurations will not change after reboot, and only the running time will be recounted.

| Rebooting | ^ |
|-----------|---|
|           |   |
| 3%        | * |
|           |   |

Figure 4.25 Reboot

## **Chapter 5 Device Management**

## 5.1 Modify Password

This function is used to modify the login password of the device management page, and facilitates users to manage. The specific steps are as follows:

1. Log in the AP management page, click "Device Management  $\rightarrow$  Modify Password" in the function menu of the home page's left side to switch to the password modification interface. See Figure 5.1:

| $\land$                     | Change Password          |
|-----------------------------|--------------------------|
| НОМЕ                        |                          |
| 8                           | Username :               |
| Wireless Services           | Original Password :      |
| <br>ق.                      | New Password :           |
| ₩.<br>Ø                     | Check The New Password : |
| Advanced Setup              | Confirm                  |
| Device<br>Management        |                          |
| Change<br>Password          |                          |
| Upgrade                     |                          |
| Log<br>Administration       |                          |
| Configuration<br>import and |                          |

Figure 5.1 Password Modification Page

2. Enter successively user name, original password and new password and confirm the new password to change. There will pop up the prompt box to automatically exit after successful change and new password shall be entered in further logging in.

#### **Precautions:**

- 1. User name is always "admin", which cannot be changed;
- 2. Original password and new password cannot be identical;
- 3. New password and new password confirmation must be the same;
- 4. Password length shall be 5-8 bits;
- 5. Password retrieve is not provided temporarily, if password is forgotten failing to log in, long press "Reset" of the

device to restore factory setting, and the initial password is "password".

## 5.2 System Upgrade

The software upgrading page provides the function of access to upgrade file of target application programs from current user's host (local computer), upgrade software version for the device to solve defects in current version, improve existing functions, add new functions, etc., and promote the experience effect of users.

1. This function is opened by clicking "Device management  $\rightarrow$  Upgrade" in the main page. See Figure 5.2:

|                                       | Upgrade                                                               |
|---------------------------------------|-----------------------------------------------------------------------|
| НОМЕ                                  | Don't power outages or reboot the device, when software is upgrading. |
| (îr                                   | Select upgrade file : 浏览                                              |
|                                       | Confirm                                                               |
| Advanced Setup                        |                                                                       |
| Device<br>Management                  |                                                                       |
| Change<br>Password                    |                                                                       |
| Upgrade                               |                                                                       |
| Log<br>Administration                 |                                                                       |
| Configuration<br>import and<br>export |                                                                       |
|                                       |                                                                       |

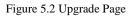

2. Click "**Browse**", select the upgrade file in local computer, and then click "**OK**" to upgrade; there is progress prompt on the page. See Figure 5.3:

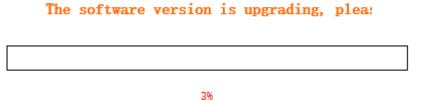

Figure 5.3 Progress Bar of Upgrade

#### **Precautions:**

- 1. Upgrade file shall be obtained from company technicians, otherwise, successful upgrading cannot be ensured;
- 2. Upgrade file is not in common use among AP with different models and it needs to confirm the model and select

corresponding files to upgrade before operation;

3. There are relevant codes for the designation of upgrade files. Please do not change the file name at will;

4. The same version will not be upgraded;

5. The upgrade files wrongly selected will not be upgraded;

6. Upgrading process will take some time, during which it needs to stay at the upgrade progress page and is not allowed to turn off the power of the device, or it will lead to upgrade failure of the device;

7. It will automatically skip into the new version login page after successful upgrade, and it needs to log in again;

8. It is allowed to look over the version No. of the device at the lower position of the middle of the device management page to check whether the upgrade is successful.

## 5.3 Configuration Management

The configuration import/ export function allows users to backup and restore configuration for the device, and prevent some misoperation from causing configuration loss or change. Different configurations can be also done based on different scenarios, and relevant backup to local computer will be done. In later configuration switch, it does not need to reconfigure, but directly import saved configuration files for switchover;

1. This function is opened by clicking "Device management  $\rightarrow$  Configuration import/ export" in the main page. See Figure 5.4:

|                                       | 4技                       | SN: D0268010022F150304115 MAC: a4:fb:8d:01:ec:f7 User name: admin [Exit]            | Home |
|---------------------------------------|--------------------------|-------------------------------------------------------------------------------------|------|
|                                       |                          |                                                                                     |      |
|                                       | Configuration import and | export                                                                              |      |
| HOME                                  | Data backup              |                                                                                     | ^    |
| (î                                    | Points for attention :   | Data backup will back up all the important data in the system and provide download. |      |
|                                       |                          | In order to prevent data corruption leakage or loss.                                |      |
| A <sup>®</sup>                        |                          | Please save the downloaded back-up data safely.                                     |      |
| Advanced Setup                        |                          | Confirm                                                                             |      |
|                                       |                          |                                                                                     |      |
| Device<br>Management                  | Data recovery            |                                                                                     |      |
| Change                                | Points for attention :   | Data recovery will recover the selected back-up data.                               |      |
| Password                              |                          | With resulting loss to existing data.                                               |      |
| Upgrade<br>Log                        |                          | Please be careful.                                                                  |      |
| Administration                        | Select upgrade file :    | 浏览                                                                                  |      |
| Configuration<br>import and<br>export |                          | Confirm                                                                             |      |
| Time                                  |                          |                                                                                     |      |

Figure 5.4 Page of Configuration Import/ Export

2. Data backup: This function is for configuration backup. Click "OK" to download and save configuration files to local computers. The default configuration file's name is "backup.tar", which can be modified based on demands, but the postfix must be ".tar", such as "WA512.tar";

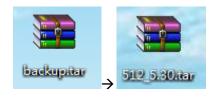

Figure 5.5 Data Backup

3. Data recovery Click "**Browse**", select correct backup files in popped up window, click "**OK**" and there will pop up prompts; upon confirmation, the configuration can be restored.

| News from | n the web x                                      |
|-----------|--------------------------------------------------|
| 0         | Press the OK key system data recovery con tinue? |
|           | Confirm                                          |

Figure 5.6 Data Recovery

# Configuration import and export

| Rebooting |     |  |
|-----------|-----|--|
|           |     |  |
|           | 20% |  |

Figure 5.7 Recovery and Restart

## **Chapter 6 Example of Typical Networking Configuration**

## 6.1 Example of Typical Configuration (Centralized Management + AP Mode)

#### 6.1.1 Networking requirements

When a company applies for operator WLAN broadband and uses WA722M-E as the enterprise access device, which uses WAC4006 as the WLAN access controller, the specific requirements as follows shall be satisfied:

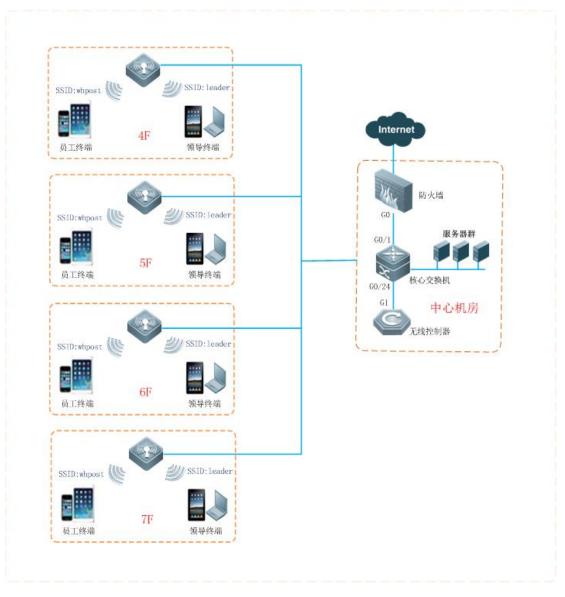

Figure 6.1 Topological Graph of Networking under Centralized Mode

• Totally 20 sets of WA722M-E are deployed network-wide and wireless coverage will be

realized for Floor 4-7 in office building in phase 1;

• FIT architecture is adopted network-wide, AP supplies power through POE modules, floor

H3C is accessed to the exchanger as the access device and then connects with the core exchanger in the central apparatus room, with AC hanging beside core exchanger;

- AP management address and dynamic acquisition ways of user IP;
- AP and AC belong to the same management VLAN1, with the AC management address being

172.20.40.101, wireless terminal belonging to vlan10, business address being 172.20.60.101 and gateway address being 172.20.60.1;

• The network is set up with 2 SSID, with whpost adopting WP2-PSK authentication for general staff and leader adopting WP2-PSK authentication for leaders.

• Due to the bandwidth limitation in whpost, downlink traffic is 256KB; and due to the bandwidth limitation in leader, downlink traffic is 2MB.

#### 6.1.2 Precautions of configuration

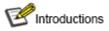

- 20 sets of AP, with the quantity of licenses of AC no less than 20;
- In the access policy of AP upgrade, the device of WA722M-E shall be added into WAC4006;
- Channel plan shall be made according to the wireless environment on site and there is no detailed configuration for this part in this manual.
- Networking demand is achieved by the combination of management VLAN and business VLAN as well as trunk port set up for AC port, exchanger ports connected with AC and all the ports of POE exchangers connected with AP, with access to vlan 10 (vlan1 is the vlan by default without setting default);

### 6.1.3 Configuration steps

1) Configuration of AP

AP is switched into centralized management mode: There are two ways to switch modes: one is through page, that is, to switch local and centralized modes in the home page; Directly enter the network address of AC when modes switching.

| HOME                 | unconnected                                                 | lized Management               |
|----------------------|-------------------------------------------------------------|--------------------------------|
| <b>?</b>             | Cloud/AC Setup                                              | ((( <sub>\(\)</sub> )))        |
| Wireless Services    | AC Address : 10.0.3.182 ×                                   | Wireless<br>Setup<br>SSID Name |
| Device<br>Management | Confirm Cancel                                              | ap.236.247<br>ap.236.247       |
|                      | AP Mode<br>Model : WA722M-E Version Number: V100R001C068027 |                                |

Figure 6.2 Web Centralized Management Switching

And the other is through background command, with the configuration as follows:

WA722M-E# set\_apap\_mode 1

AP can be on line through the distribution address of DHCP: can log in the device via page, and switch the

address in the network management with the configuration as follows:

## Network Setup

| Route Mode     | AP Mode                       | Relay Mode | Terminal Mode |
|----------------|-------------------------------|------------|---------------|
| Static IP Mode | <ul> <li>DHCP Mode</li> </ul> |            |               |
| IP Ad          | dress : 192.168.1.2           |            |               |
| Subnet I       | Mask : 255.255.255.0          | )          |               |
| Gate           | eway: 192.168.1.1             |            |               |
| Preferred      | DNS :                         |            |               |
| Alternate      | DNS :                         |            |               |
|                |                               |            |               |

Figure 6.3 Network Configuration

#### 💊 Notice

There is no need to set up each device with the centralized management mode as the factory default. It only needs to

## access AP device into network, at the same time of configuration of option43 by DHCP server.

2) Configuration of AC

Configuration of AC is as shown in AC User's Manual, which will not be described in detail herein.

## **Chapter 7** Fault Elimination

#### How should users obtain the MAC address of the device?

The MAC address is the unique identifier of network device and there are two ways to obtain as follows:

- At the bottom of each device, there is a small label with the MAC address of the device.
- Alternatively, users could check the basic information and get the MAC address of the device by logging in the Web management page of the device.

#### Why STA cannot be connected with AP?

Generally speaking, the steps of STA connection include the searching of available AP, authentication, connection, etc., and if STA cannot be connected with AP, it is feasible to investigate from the following several aspects:

- Whether the channels supported by STA and by AP are the same. The STA with channels unsupported by AP cannot find the AP. In this case, AP channels shall be replaced.
- STA does not use the same authentication and encryption ways as that of AP. Given this, STA will fail to pass authentication and cannot be connected with AP.
- The interference of identical devices. Check whether there are wireless devices around; and if possible, try to close such devices to check if the situation can be improved. Shield or adjust the position of interfering devices.
- The interference of other devices. Check whether there is interference sources around, such as microwave ovens and other 2.4G high-power device, which could seriously influence the normal performance of the device. If possible, try to close such devices to check if the situation can be improved.
- STA and AP are not compatible. Perhaps STA cannot satisfy 802.11 protocol, thus restraining its connection with AP.

#### Why is the bandwidth not so high after the establishment of wireless network?

The reasons why the bandwidth of the device is not so high may be result from the interference of the environment in most cases, or the reduction of transmission power of aging devices. It is allowed to try the following adjustment methods:

- Wireless channel Try to select other channels, which may significantly increase rate;
- Interference of wireless. Check whether there are wireless devices around; and if possible, try to

close such devices to check if the situation can be improved. Shield or adjust the position of interfering devices.

- Check the antenna. Check whether the antenna is loose.
- Check signal intensity. Check the signal intensity of STA connected with AP; if it is very weak, it may be resulted from antenna looseness, or the reduction of output power of aging device.
- Check network card. Perhaps the power of network card itself is very low and it's feasible to try to approach to AP to test bandwidth.

# Wireless network works properly after foundation, but links start to be unstable after certain periods of application, such as delay increasing, package loss and so on.

Perhaps the wireless environment of device operation is disturbed, when it is feasible to eliminate such faults by the steps as follows:

- Check if the connection of device parts are proper (such as wired network and antenna connection).
- Restart the device after a power failure.
- Reconfiguration after restoring the default values of device;
- Check if there are virus invasion in AP devices at wired or wireless ends;

If the problem remains after above processing, please contact with the distributor.

#### Why is the negotiation rate of the laptop only 54M after connected to wireless?

In normal networking test, the 144M bandwidth mode with issued traffic as 11n is frequently discovered; however, upon terminal connection, the negotiation rate of certain network card remains to be 54M; then it needs to initiate the Qos function of WLAN policy and the negotiation rate of these cards will increase to 144M.